Get a list of Employees and the Gross Wage amounts they received for FFCRA COVID-19 wages, not the Net Pay. You could run the PR COVID-19 FFCRA Time Card Edit Report by MISC Code with Date Range crystal report to get this information, as long as the timecards are coded with FFCRA.

1. Enter new PR Deduction in Admin>Payroll>Deductions/Addons/Fringes/Taxes for FFCRA, below is print screen on how it should look. You must have a GL Account Number on this deduction for it to be a deduction. You can use a clearing account or misc GL account number.

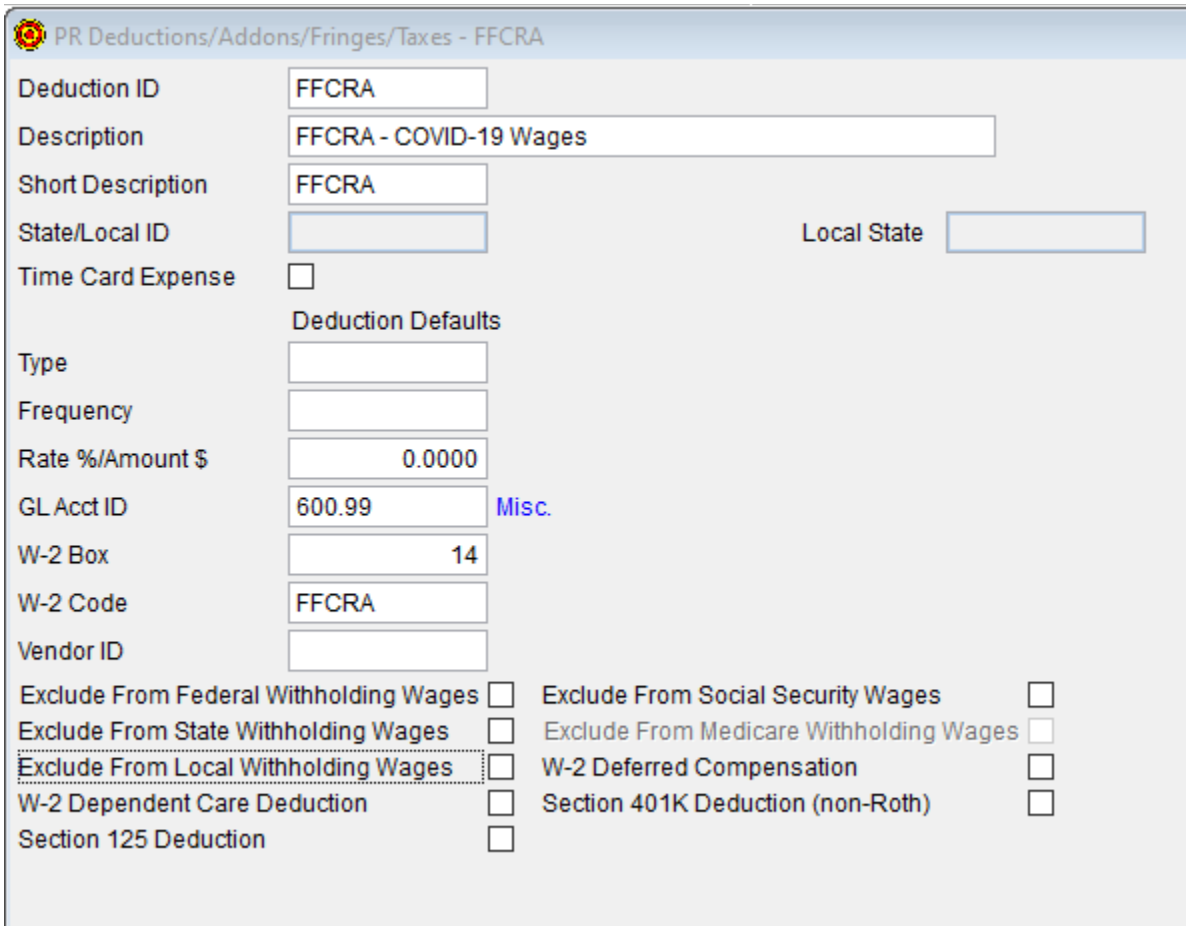

- 2. Go to File>Payroll>Employees, enter the deduction on all employees that received FFCRA COVID-19 wages for 2020.
- 3. After the deduction is saved to the employee file, go to the amount column and enter the amount of FFCRA COVID-19 wages this employee received as a positive number.

Also enter the same amount in the Maximum column, leave Accumulated and YTD Amounts at zero.

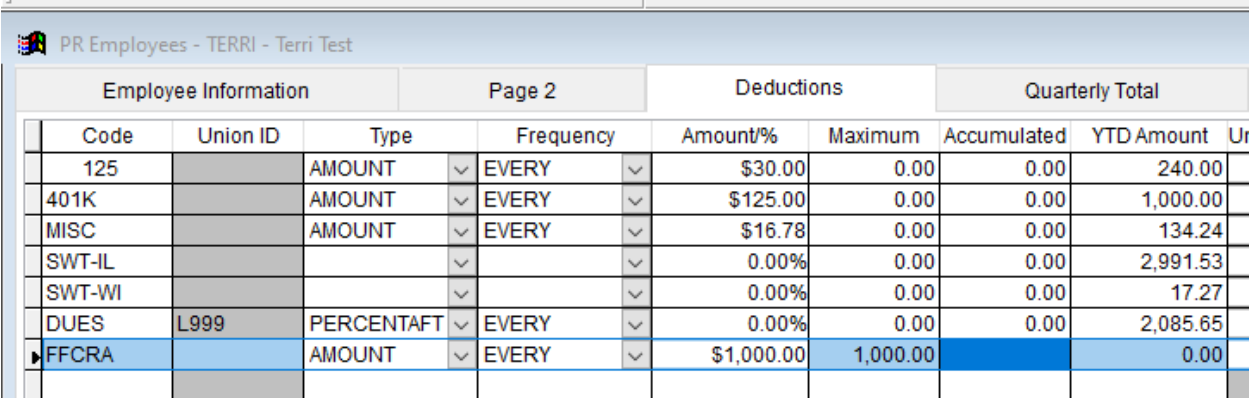

4. Enter Non-Tax timecard in a payroll weekending date for the tax year of 2020 for the same amount as the deduction.

Very important, It CANNOT go into the year of 2021.

Day of Week  $= N$ 

Enter dates for the COVID-19 wages if possible

Use the same GL Account number that was used on the deduction above No Union, Job or Phase

Enter non-tax dollar amount equal to PR Deduction above

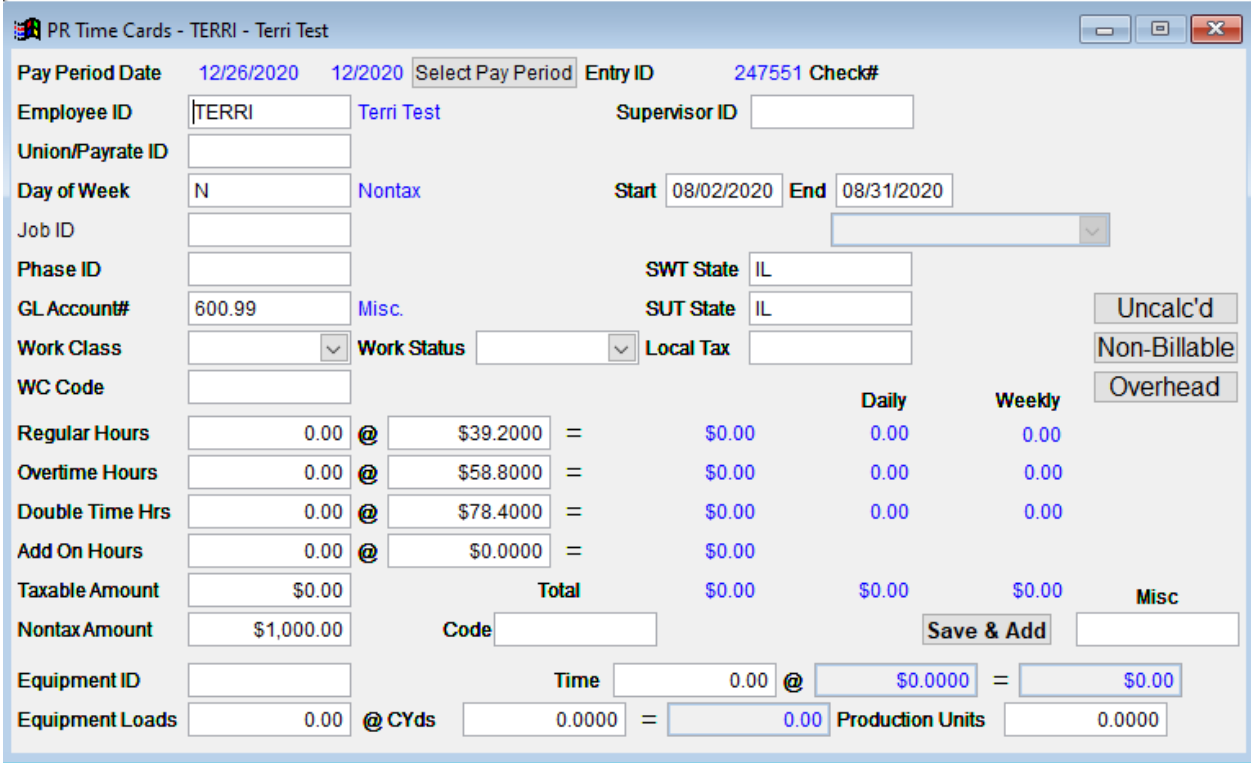

5. Calculate PR Checks, uncheck Calculate 401K and Calculate Section 125, Check Create Paper Checks Only. Click ok.

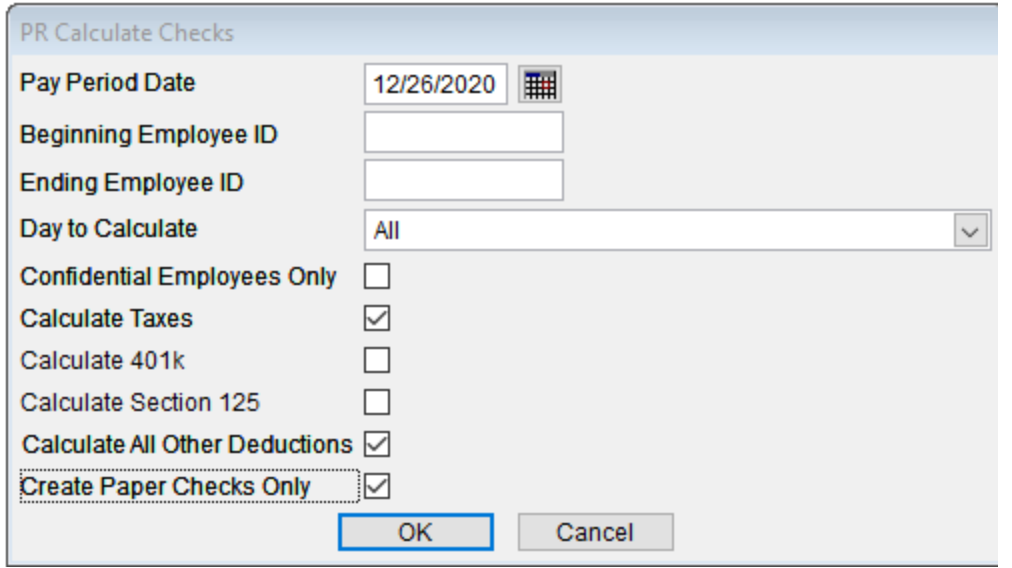

6. Go into File>Payroll>Review/Void Checks, use binoculars and hit 'T' to find temporary check, make sure it nets to zero.

You may have to manually add the deduction for FFCRA in the Review/Void Checks screen by clicking on the Add Deduction Button, then selecting the FFCRA deduction.

You may also have to manually add the dollar amount to the deduction. Make sure check nets to ZERO.

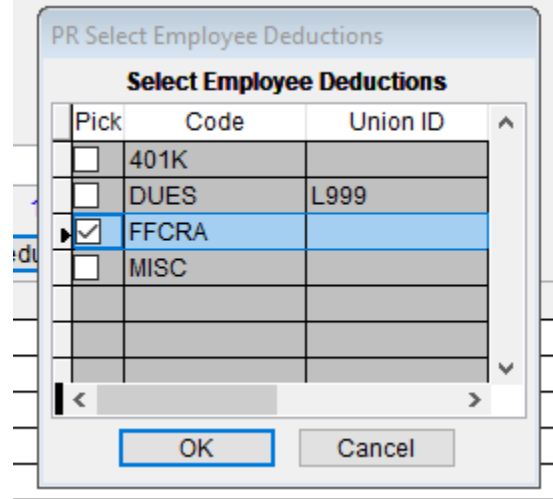

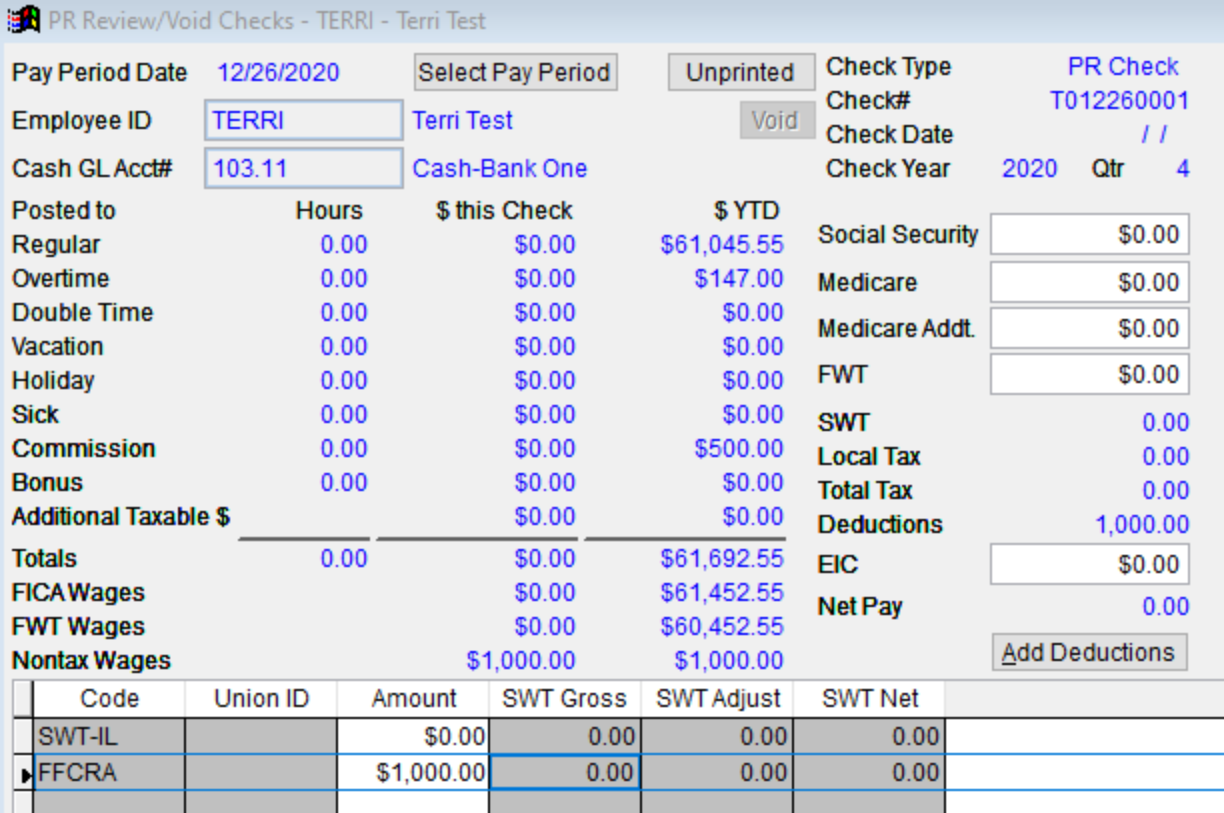

7. Print check to paper using a fake check number like the date, 20201222.

8. Close and Post PR as usual.

Let me know if you have questions or problems with this.